## GENERAL ENQUIRY PETITION FOR APPLICANTS WITHOUT FISCAL RESIDENCE IN SPAIN

1. In order to start an application process for non-specific procedures you must use a General Enquiry petition online form.

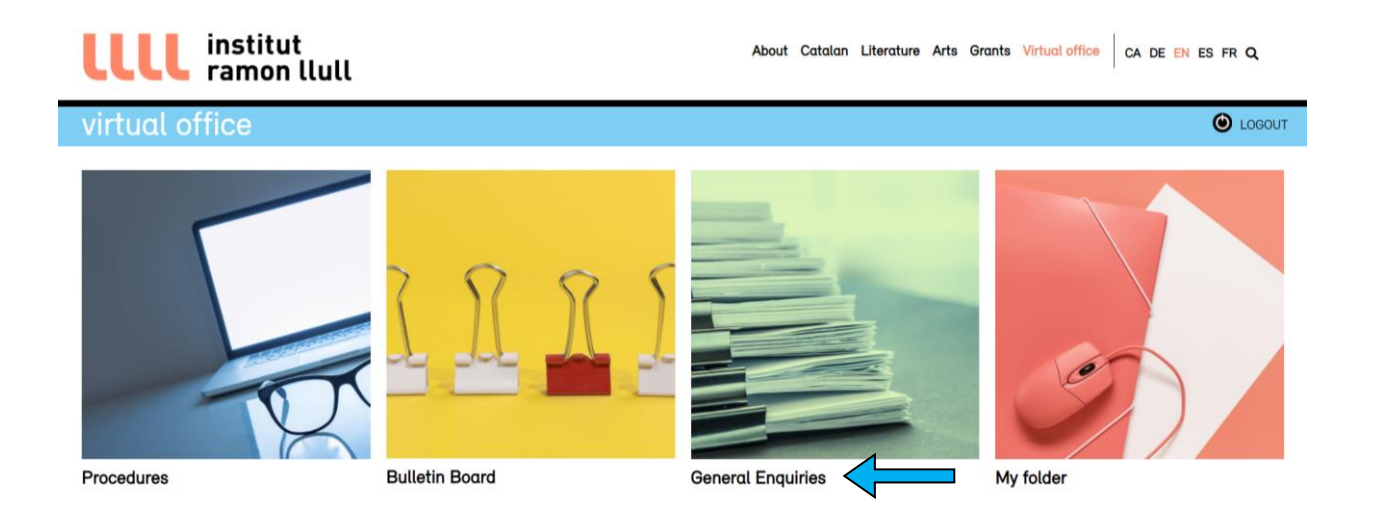

2. Choose the option "Forms" and select the link to request a General Enquiry petition according whether you are a legal entity or a natural person.

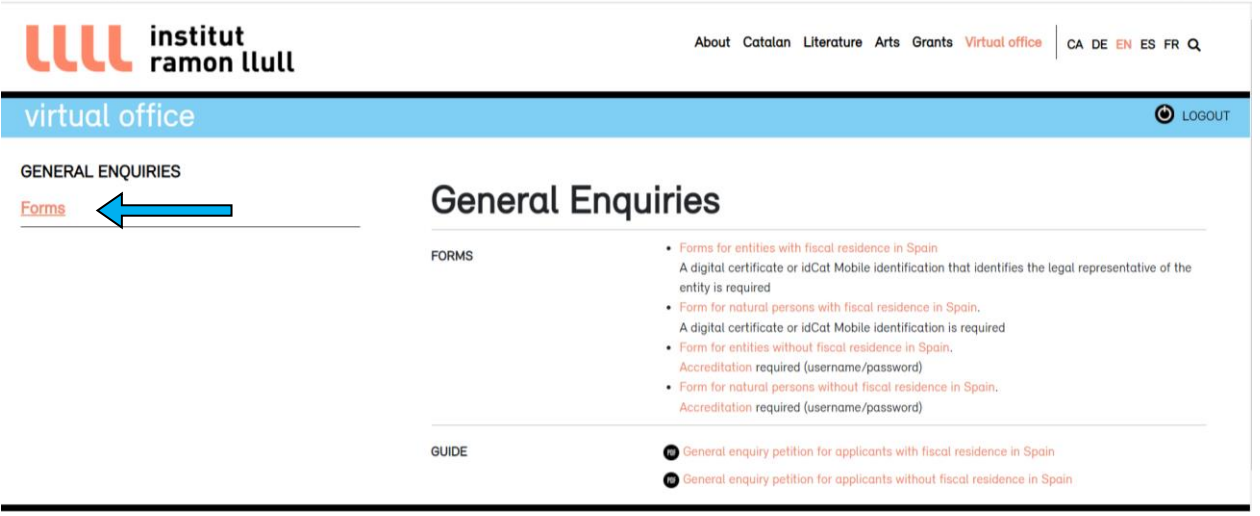

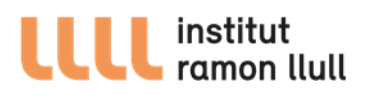

3. Fill in the application form.

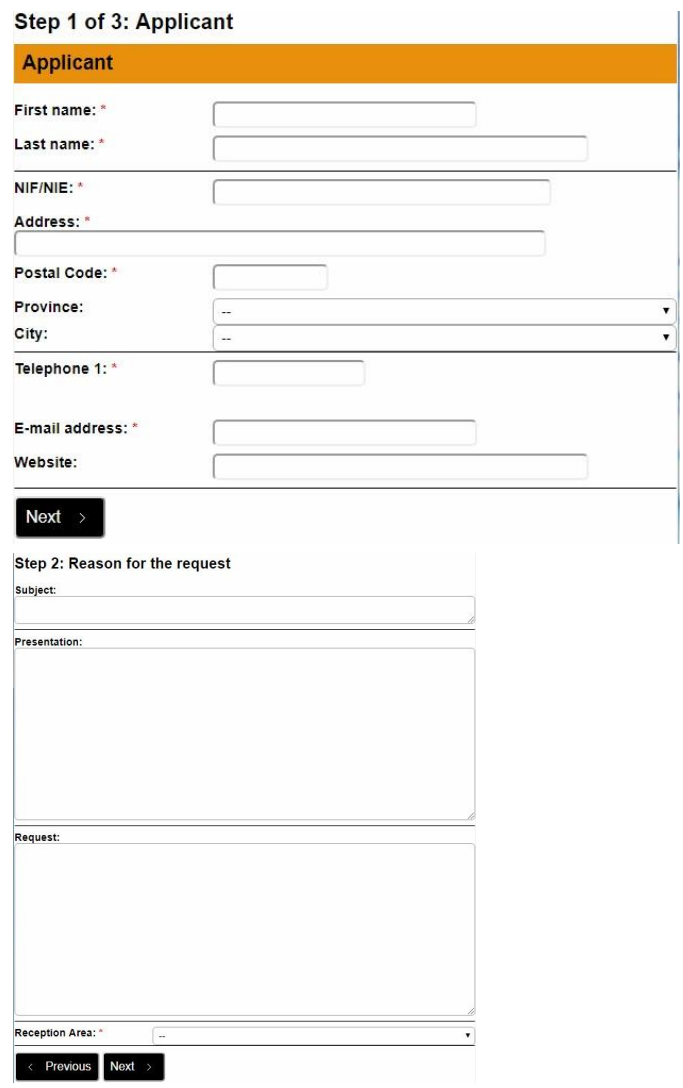

## **LLLL** institut

## 4. Upload the following documentation as pdf files "Direct grant application form" and "Budget", that you must have previously filled out.

## **Step 3: Authorizations** Electronic notifications  $\Box$  I accept that I will be notified electronically of the administrative procedures related to this application. The alert (which shall not have any legal effects) for this notification shall be sent to the email addres  $\begin{array}{c}\n\hline\n\end{array}$ Email: Mobile (optional):  $\sqrt{2}$ |<br>The Institut Ramon Lull shall send an alert to the electronic device and/or email address specified The misitair reality in order to inform them that a notification has been made available on the by the interested party in order to inform them that a notification has been made available on the institut Ramon Lulli's elec  $\Box$  I do not accept that I will be notified electronically of the administrative procedures related to this application. In accordance with the provisions of Article 42 of the Common Administrative Procedure for<br>Public Administrations Act (Law 39/2015 of 1 October), all apper-based notifications must be<br>made available to the interested party Consequently, the Institut Ramon Liuli will send an alert to the electronic device and/or email<br>address specified by the interested party in order to inform them that a notification has been made<br>available on the Institut Reminder: Electronic notifications must be viewed on the Institut Ramon Llull's virtual office<br>(http://oficinavitual.lull.cat/ovy. They can be accessed via a digital certificate or a single-use,<br>automatically generated password. Che Consent to receiving additional information Do you want to be<br>informed about IRL other <br>activities ?: tivities?: ' Previous Next > Attached documents: Maximum size of each file is 10 MB Allowed file types: pdf To submit an excel file, create a pdf version of the document including all sheets, by choosing the option "Entire workbook" when printing to the pdf file Documentation accrediting the personality of the natural person<br>submitting the application (passport, etc).  $+$  Add files... Your details will be entered into the file Registre d'entrada, created by the Institut Ramon<br>Llull for the purpose of leaving proof of incoming and outogoing documents. You may<br>exercise your rights of access, rectification any time by writing to the Institut Ramon Llull (Diagonal, 373, Barcelona).

 $\fbox{Reload} \rightarrow \fbox{Send} \rightarrow \fbox{}$ 

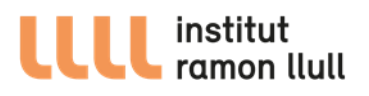

5. Introduce the one-time signature that has been sent to your email.

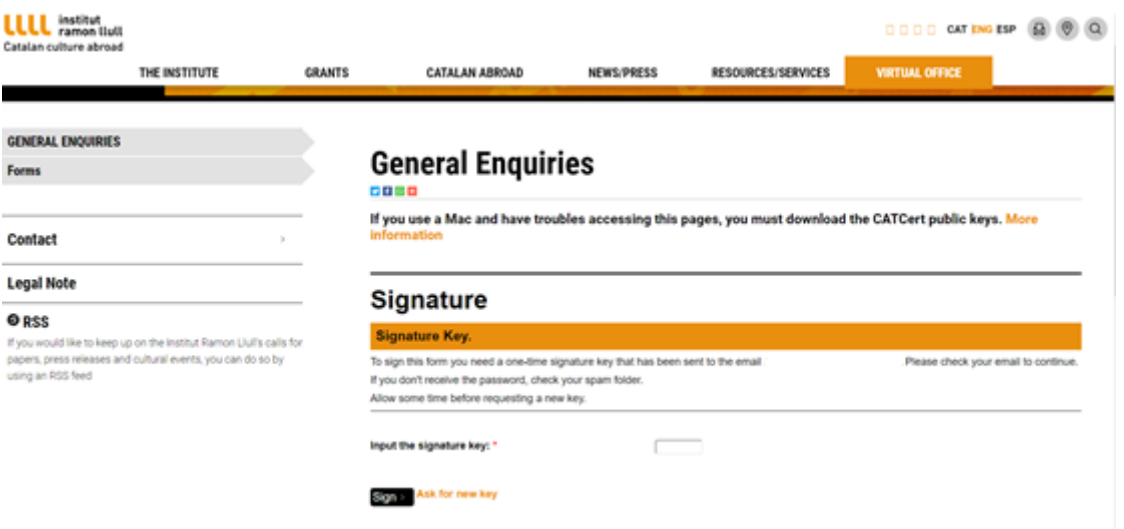

6. You will receive a confirmation email shortly.

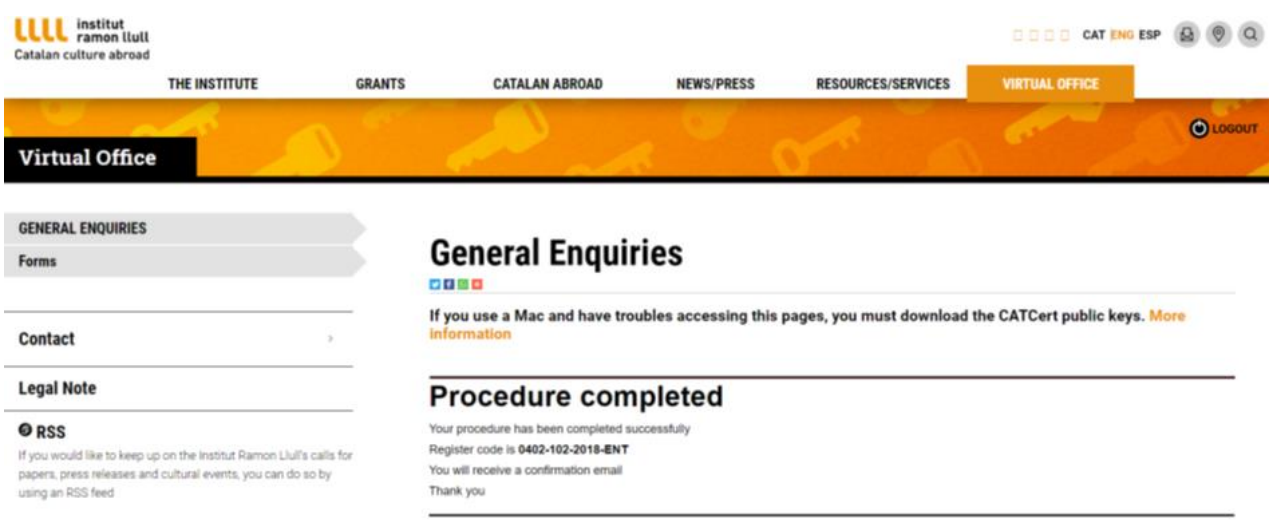

7. You can access the application files or upload additional documentation from the Electronic Office homepage using the same identification (username and password) as in the application form.